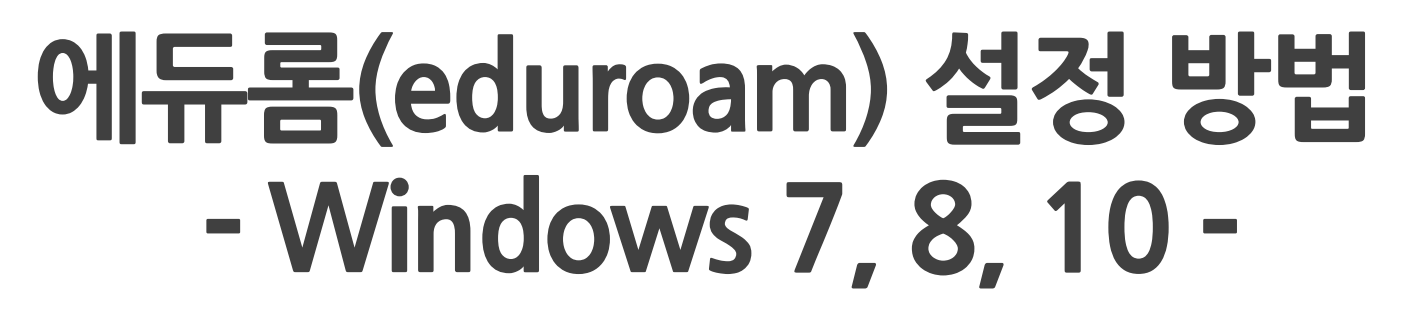

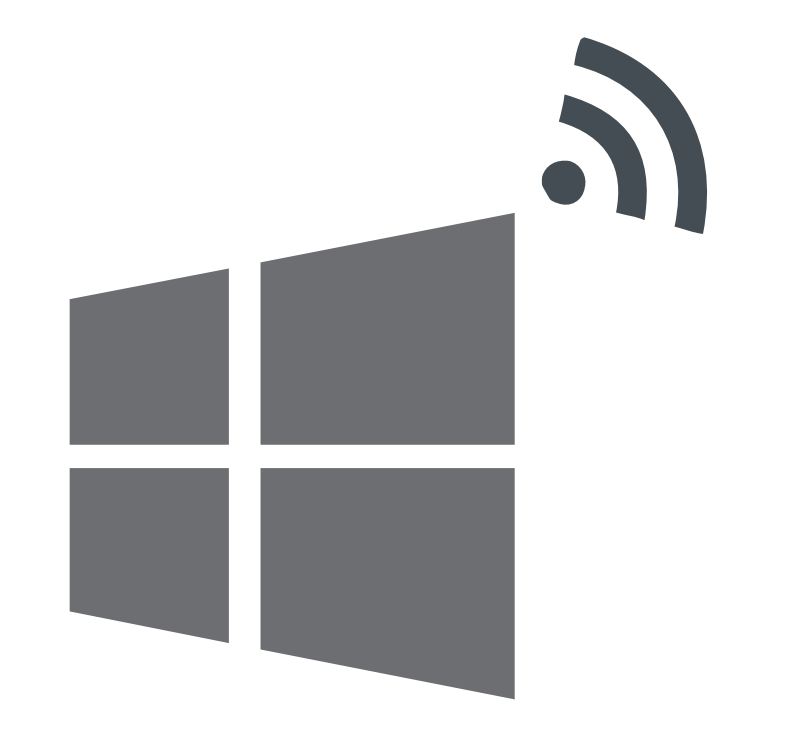

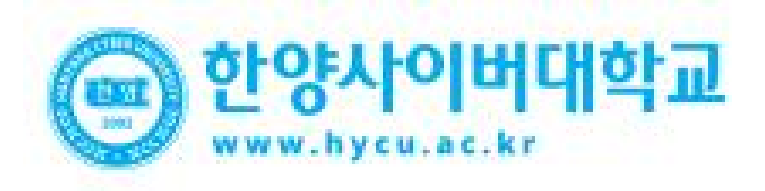

# **OS Setting**

- **Windows OS를 사용하는 PC에서 무선 랜을 사용하기 위한 네트워크 설정 화면입니다.** • **Windows 내장 설정 사용시 OS 별로 내용이 다를 <sup>수</sup> 있습니다. Window**
	-

- **홈페이지 > 학습환경안내 > eduroam 서비스 무선랜 설치 프로그램(AnyClick) 다운로드 및 설치**
- **STEP. 1 STEP. 2** 
	- **바탕화면 eduroam 아이콘 실행** - **ID/PW 입력 후 확인 ID : [학번/사번]@hycu.ac.kr PW : 안심등교 비밀번호**

![](_page_1_Picture_136.jpeg)

![](_page_1_Picture_137.jpeg)

![](_page_1_Picture_138.jpeg)

• **노트북이 Intel 랜카드를 사용할 경우 드라이버 버전에 따라 SSID가 안보일 수 있습니다.** • **랜카드를 Wi-Fi6가 지원되는 최신버전으로 업데이트 하면 SSID가 정상적으로 검색 됩니다. 랜카드 업데이트**

- **제어판 > 네트워크 및 인터넷 > 네트워크 및 공유 센터 > 어댑터 설정 변경 > 무선 어댑터 선택 후 "속성"선택** - **속성 탭에서 구성 선택**

![](_page_2_Picture_130.jpeg)

**STEP. 1 STEP. 2** 

## - **드라이버 업데이트 클릭**

![](_page_2_Picture_131.jpeg)